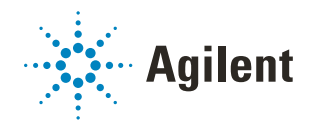

# VWorks Automation Control 14.3

*VWorks Plus and VWorks Standard editions*

# Installation Guide

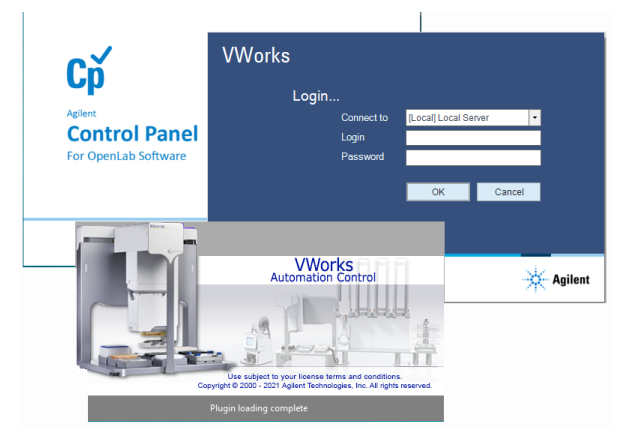

This guide contains the following topics:

- ["About this guide" on page 2](#page-1-0)
- ["About computer requirements" on page 3](#page-2-0)
- ["Before you install the software" on page 3](#page-2-1)
- ["Workflow for Installing VWorks Plus or VWorks Standard 14.3" on page 5](#page-4-0)
- ["Installing Agilent OpenLab for VWorks" on page 6](#page-5-0)
- ["Upgrading OpenLab for VWorks 2.5 or 2.6 to 2.7" on page 12](#page-11-0)
- ["Uninstalling OpenLab for VWorks" on page 18](#page-17-1)
- ["Checking the OpenLab software installation" on page 18](#page-17-0)
- ["Installing Agilent VWorks 14.3 software" on page 20](#page-19-0)
- ["Verifying the software installation" on page 27](#page-26-0)
- ["Upgrading VWorks Standard or VWorks Plus to version 14.3" on page 30](#page-29-0)
- ["Uninstalling VWorks Plus or VWorks Standard 14.0 or later" on page 32](#page-31-0)
- ["Uninstalling VWorks 13.1.x or earlier" on page 33](#page-32-0)

# <span id="page-1-0"></span>About this guide

This guide provides installation instructions for VWorks Automation Control 14.3, which is available as VWorks Standard and VWorks Plus:

- *VWorks Plus*. In addition to the standard features, this edition includes features that enable compliance with FDA rules and guidelines for Part 11 of Title 21 of the Code of Federal Regulations (21 CFR Part 11).
- *VWorks Standard*. This edition includes all the software components for running the standard VWorks software.

## About the user documentation

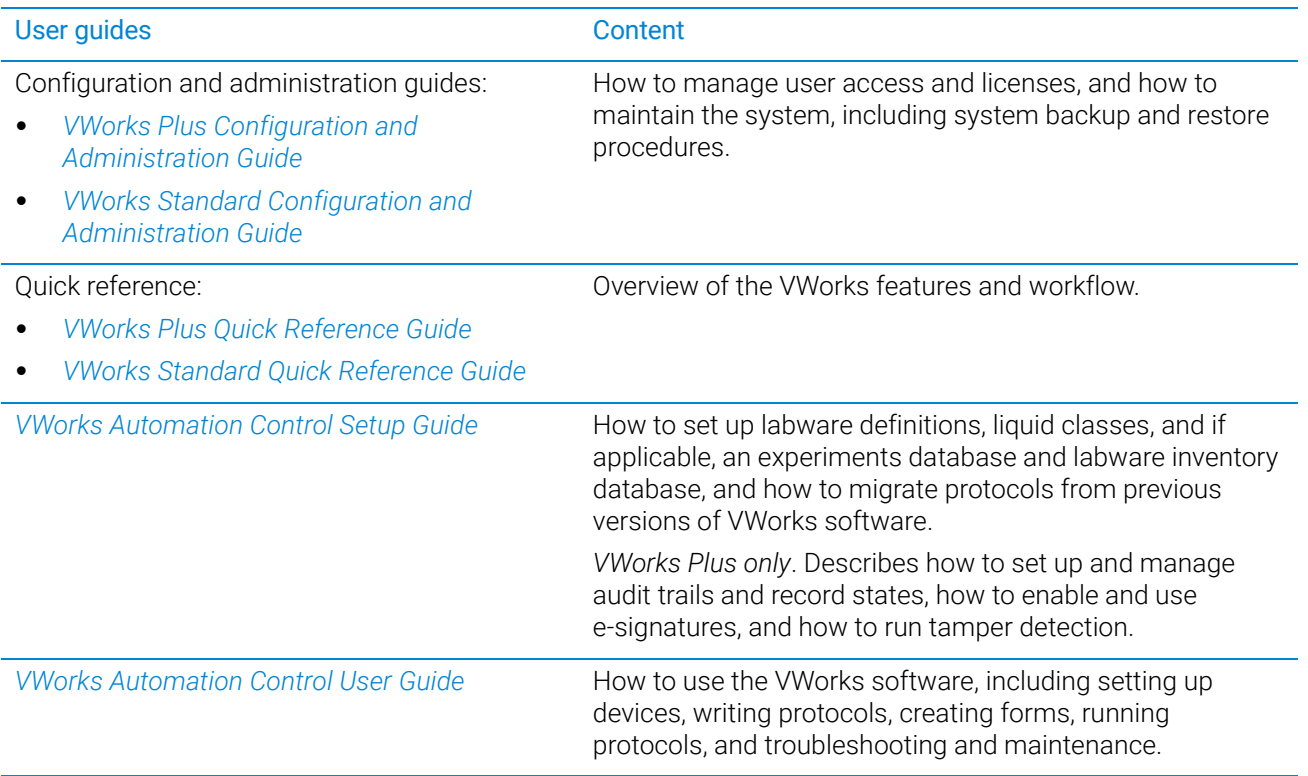

To access the user guides, do one of the following:

- From within VWorks software, select Help > Knowledge Base or press F1.
- From the Windows desktop, click Start  $($   $\blacksquare$ ) > All apps > Agilent Technologies > VWorks Knowledge Base.

## Contacting Agilent Technologies

## Web:<https://www.agilent.com> Contact page:<https://www.agilent.com/en/contact-us/page>

## <span id="page-2-0"></span>About computer requirements

The Agilent-supplied computer, if purchased, meets the computer requirements. The minimum computer requirements is an HP Z2G4 or equivalent, with 16 GB RAM and 4 core CPU.

### Operating system requirements

The installer for OpenLab ECM XT 2.7 requires either Windows 10 or Windows 11 operating system (OS). The minimum supported OS version is 19042 for Windows 10 and 22000 for Windows 11.

If you attempt to install OpenLab ECM XT 2.7 on a system with an OS less than the minimum version, following message will be displayed:

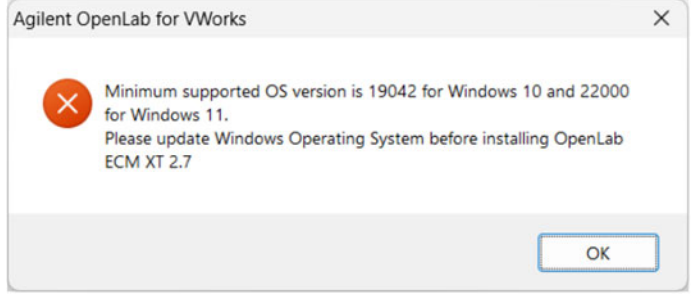

If you are installing the software on a different computer, refer to the following for computer requirements:

• *VWorks Software 14.3 Site Preparation Checklist* 

### Upgrading the Windows operating system

If you want to upgrade from the Windows 10 to the Windows 11 OS, Agilent recommends that you upgrade to OpenLab version 2.7 before upgrading to Windows 11 OS.

## <span id="page-2-1"></span>Before you install the software

Before you start the installation, ensure that you have purchased a license for the VWorks edition that you plan to install:

- *VWorks Plus*. In addition to the standard features, this edition includes features to enable compliance with 21 CFR Part 11. All records and results are stored in Content Management.
- *VWorks Standard*. The compliance-related features are unavailable in this edition. The records and results are stored in the local file system.

## Prerequisite checklist

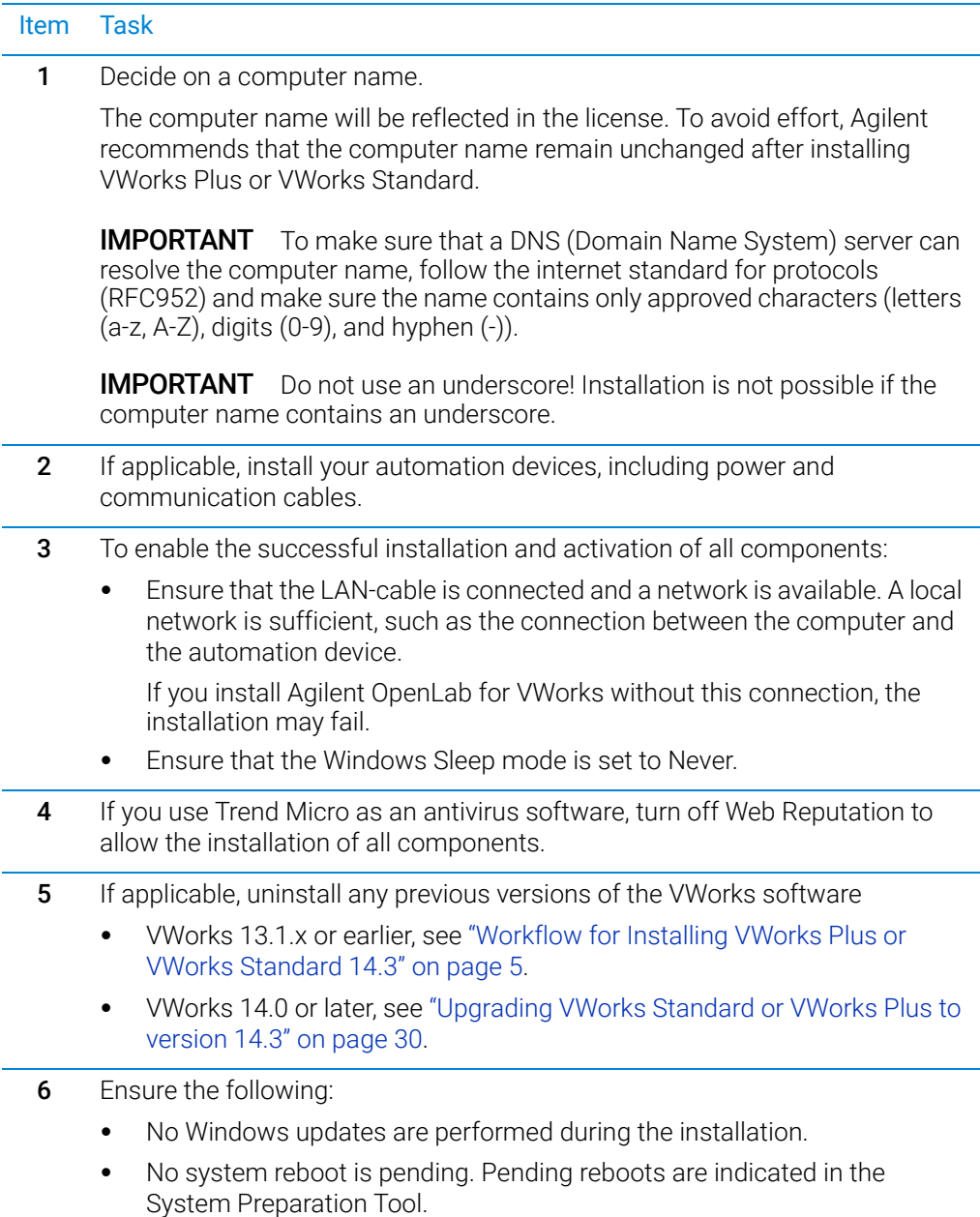

## LAN power management

Microsoft Windows may be set to turn instruments/components off to save power while sleeping or hibernating, which can interrupt VWorks processing.

#### *To change the Windows power management setting:*

- 1 In the Microsoft Control Panel, open the Network and Sharing Center. *Note:* View the items by icon to see a list of all items
- 2 Select Change adapter settings. Right-click Local Area Connection> Properties> Configure.
- 3 Select the Power Management tab.
- 4 Clear the Allow the computer to turn off this device to save power check box.

## <span id="page-4-0"></span>Workflow for Installing VWorks Plus or VWorks Standard 14.3

VWorks Automation Control 14.3 is available as VWorks Standard and VWorks Plus. VWorks Plus is a compliance-enabled edition that supports compliance with Part 11 of Title 21 of the Code of Federal Regulations (21 CFR Part 11).

Both editions include the following components:

- OpenLab for VWorks
- VWorks software

## Workflow for installation

Perform the following steps in the order given to install VWorks Plus or VWorks Standard 14.3.

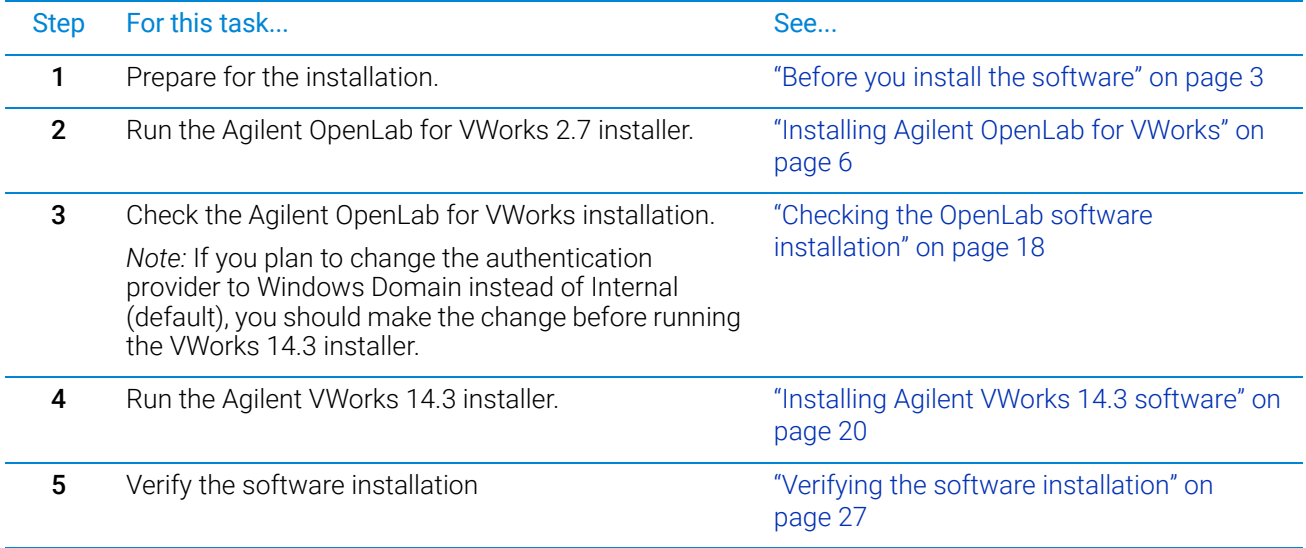

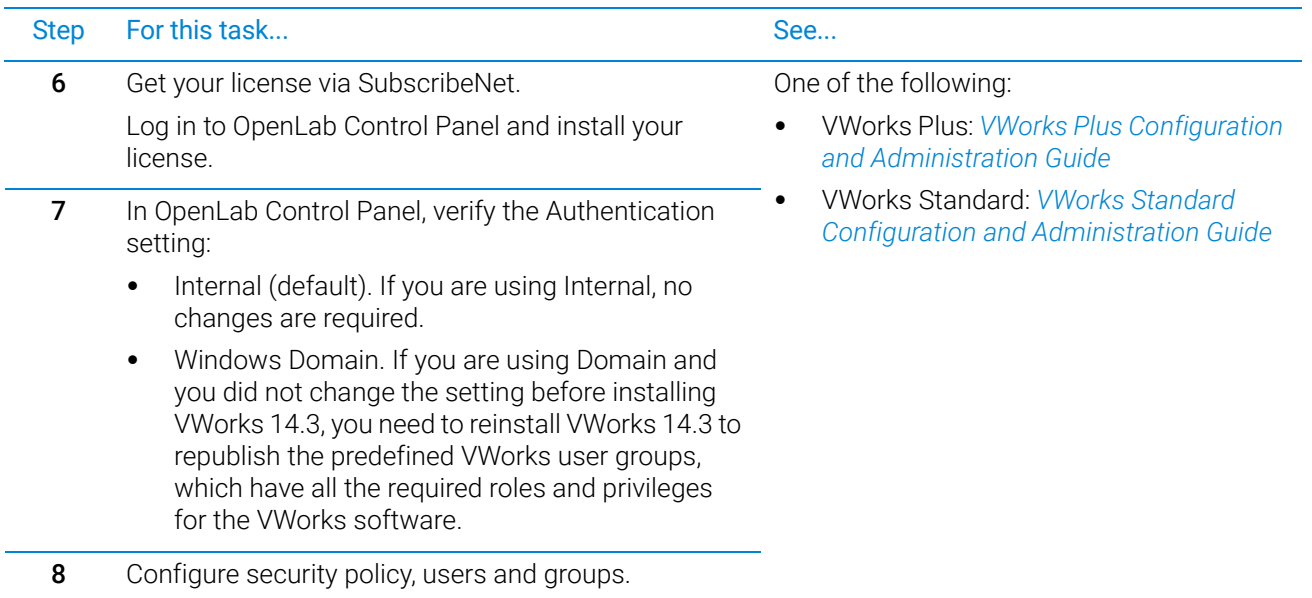

# <span id="page-5-0"></span>Installing Agilent OpenLab for VWorks

## About the OpenLab for VWorks installer

This section describes the following:

• ["Performing a new installation of OpenLab for VWorks 2.7" on page 7](#page-6-0)

If you are upgrading from OpenLab for VWorks 2.5 or 2.6, see the topic ["Upgrading](#page-11-0)  [OpenLab for VWorks 2.5 or 2.6 to 2.7" on page 12.](#page-11-0)

The Agilent OpenLab for VWorks installation wizard installs and configures the following required software tools and components:

• Control Panel and Shared Services

These components of the OpenLab software control the user access and storage for the VWorks software.

• *VWorks Plus only*. Content Browser and Content Management

*Note:* Shared Services stores VWorks files in this secure repository.

- Agilent Software Verification Tool Agilent support providers may use this tool to qualify the software installation.
- Database (PostgreSQL) and license tracking software (Flex-Net Publisher) required by Shared Services

The installation wizard puts a Control Panel shortcut  $\left| \mathbf{C}_{\mathbf{P}}\right|$  on the Windows desktop

and updates the Windows Start  $($   $\blacksquare$ ) menu under Agilent Technologies to include the installed apps and utilities.

## Running the Agilent OpenLab for VWorks installer

## IMPORTANT

Do not attempt to install the software directly from the USB drive because the installation may fail. Ensure that you install the software from C:\Temp\ on your local computer.

## <span id="page-6-0"></span>Performing a new installation of OpenLab for VWorks 2.7

#### *To perform a new install of Agilent OpenLab for VWorks:*

1 Copy the OpenLabforVWorks\_2.7.0.787.zip files to the C:\Temp drive. contents of the USB drive to the following location on your computer and then remove the USB drive from the computer.

C:\Temp\

2 Unzip the OpenLabforVWorks\_2.7.0.787.zip archive to the following folder: C:\Temp\OpenLab

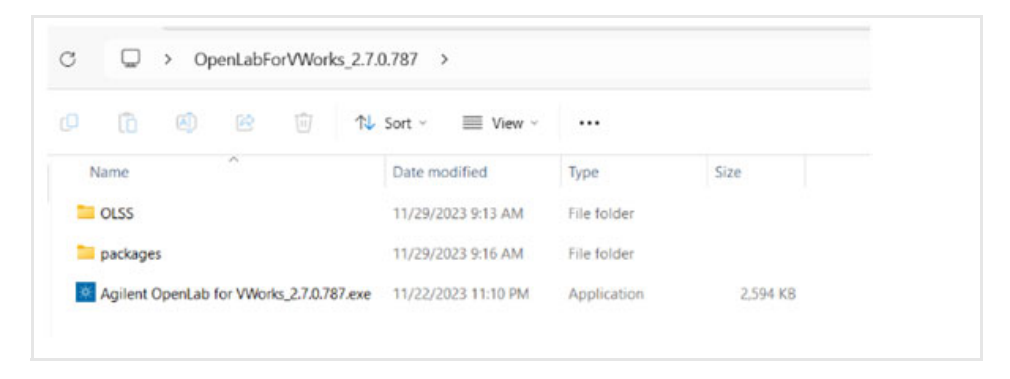

3 Double-click the unzipped Agilent OpenLab for VWorks\_2.7.0.787.exe file.

*Note:* If you have an antivirus software on your computer, it may block or quarantine this installer. If that occurs, either disable the antivirus or restore the file from the antivirus' quarantine to continue with the installation.

4 Click Yes to the message asking you for permission to proceed.

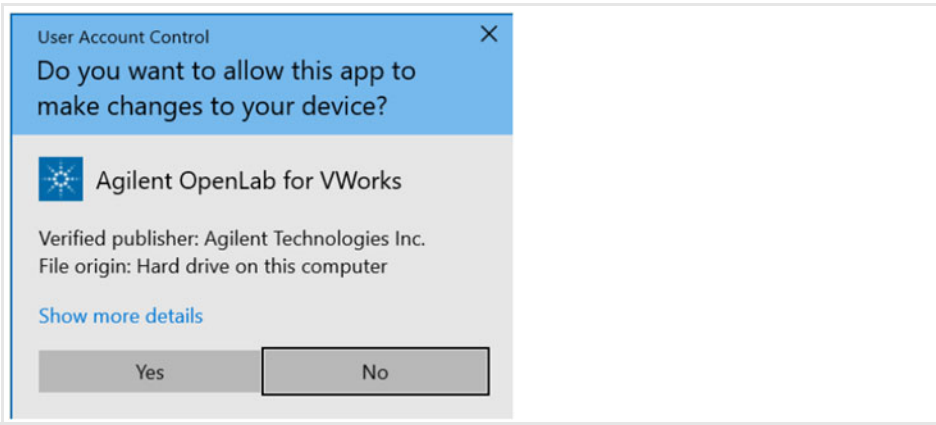

When the Agilent OpenLab for VWorks wizard opens, the License Agreement page is displayed.

5 Accept the terms of the license agreement and click Next.

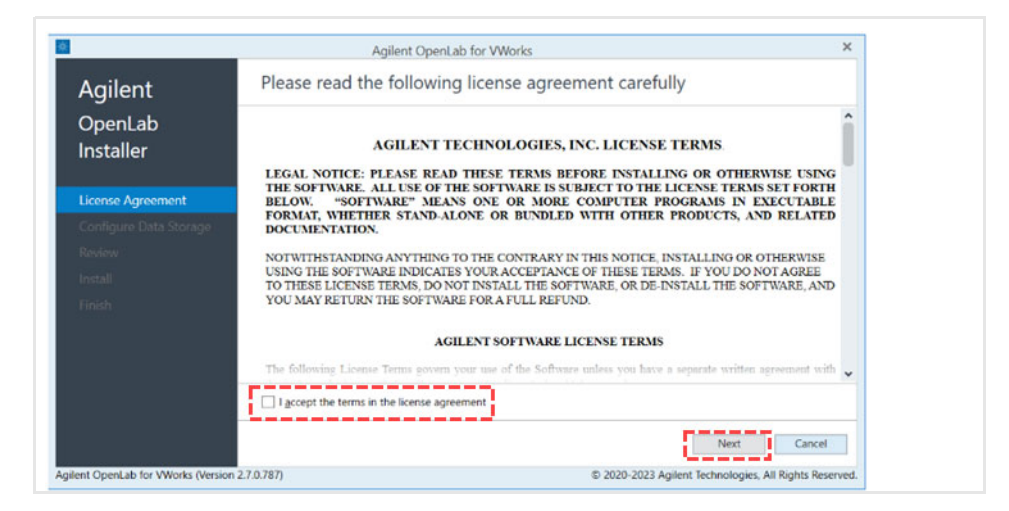

- 6 In the Configure Data Storage page, select your software edition, and then click Next.
	- VWorks Plus
	- VWorks Standard

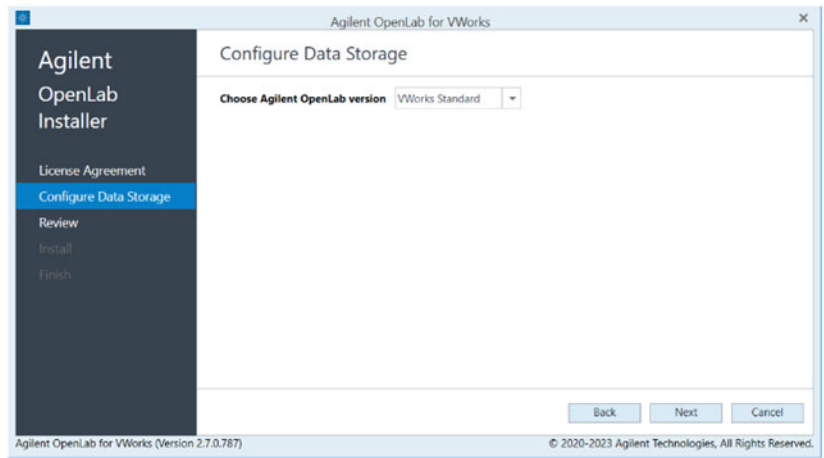

The review page showing the components for the selected edition is displayed.

- 7 Ensure the correct components for the installation have been selected.
	- System Preparation Tool VWorks <*edition*>
	- OpenLab Shared Services

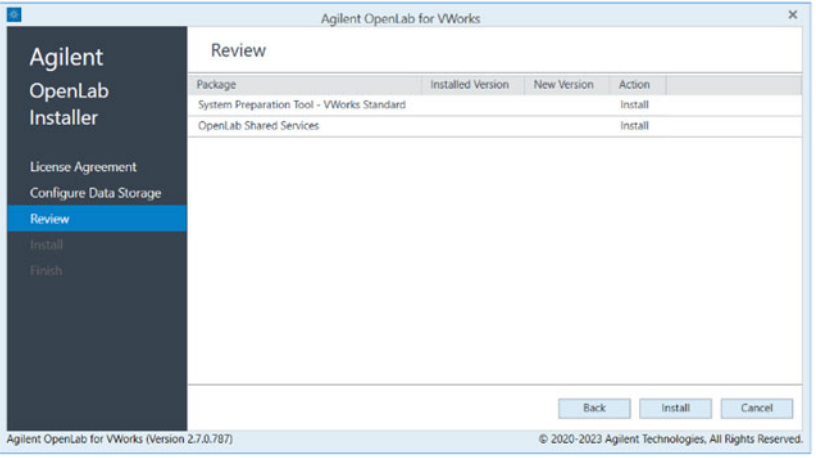

*Note:* The pages of the wizard can vary slightly depending on which edition you are installing. The following examples show the VWorks Standard installation.

8 Click Install to start the installation of the listed components in the given order. A progress bar will appear in green color, indicating the progress of installation of OpenLab software.

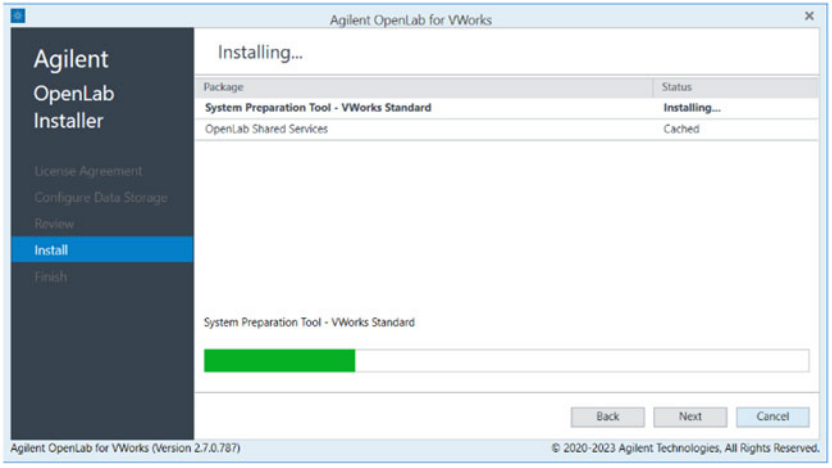

9 When the wizard has completed the first part of the installation, you will be asked to restart your computer. Select the Restart the computer now check box and click Finish.

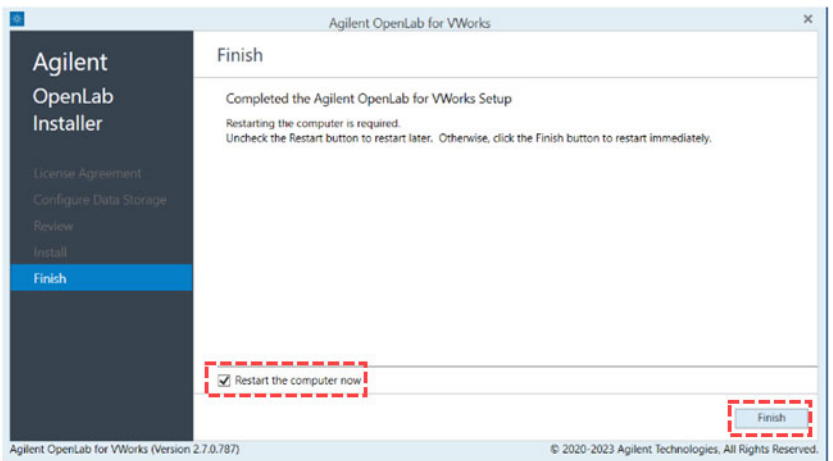

After the system is restarted, the OpenLab installer will continue automatically. *Note:* If you do not select to restart the computer now, the installation wizard will resume the next time the computer is restarted.

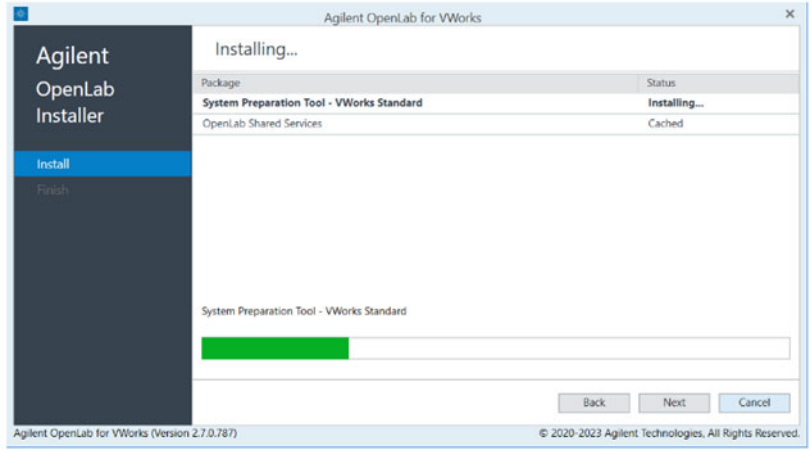

After the system preparation tool is installed, OpenLab server specific UI will be displayed, indicating the installation progress of various sub-components of OpenLab Shared Services.

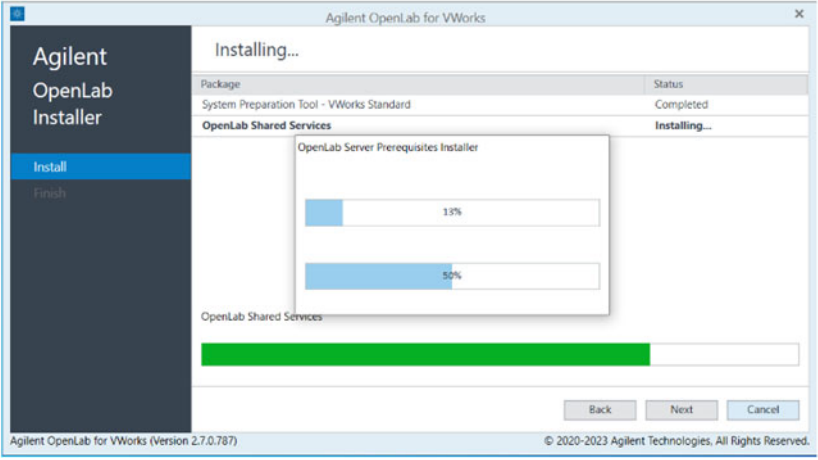

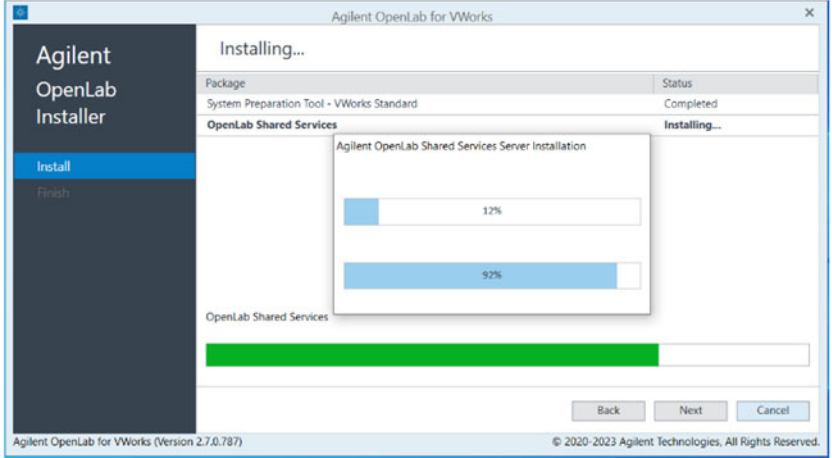

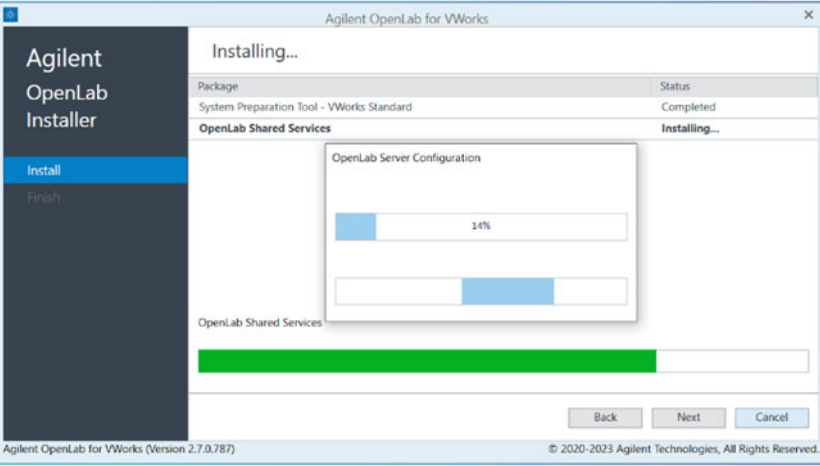

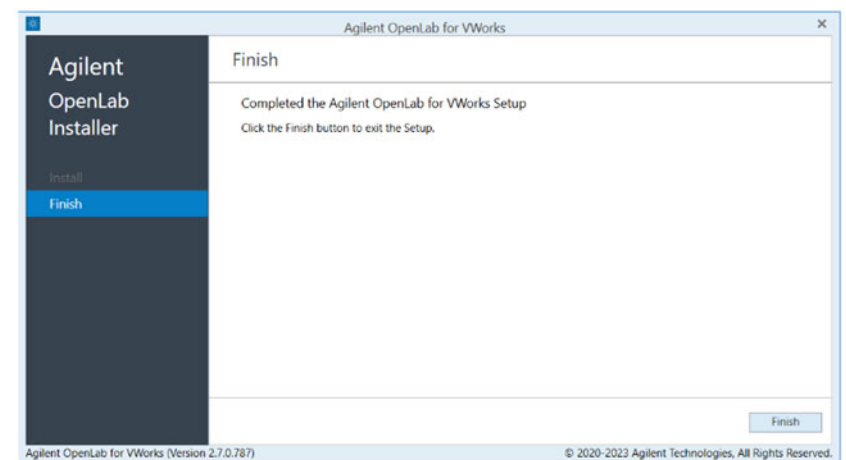

10 When the Finish page displays, click Finish to close the wizard.

# <span id="page-11-0"></span>Upgrading OpenLab for VWorks 2.5 or 2.6 to 2.7

## About upgrading OpenLab for VWorks

To upgrade OpenLab for VWorks from versions 2.5 and 2.6 to version 2.7, follow the steps outlined below.

## Performing an OpenLab for VWorks 2.7 upgrade

#### *To perform an upgrade to OpenLab 2.7*

1 Copy the OpenLabforVWorks\_2.7.0.787.zip files to the C:\Temp drive. contents of the USB drive to the following location on your computer and then remove the USB drive from the computer.

C:\Temp\

2 Unzip the OpenLabforVWorks\_2.7.0.787.zip archive to the following folder:

C:\Temp\OpenLab

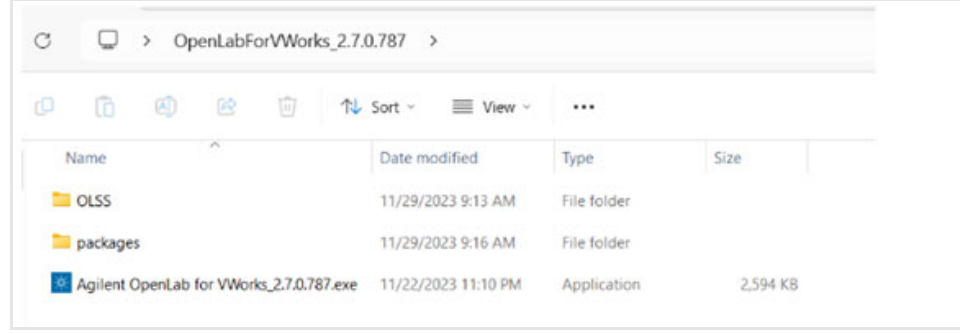

3 Double-click the unzipped Agilent OpenLab for VWorks\_2.7.0.787.exe file.

*Note:* If you have an antivirus software on your computer, it may block or quarantine this installer. If that occurs, either disable the antivirus or restore the file from the antivirus' quarantine to continue with the installation.

4 Click Yes to the message asking you for permission to proceed.

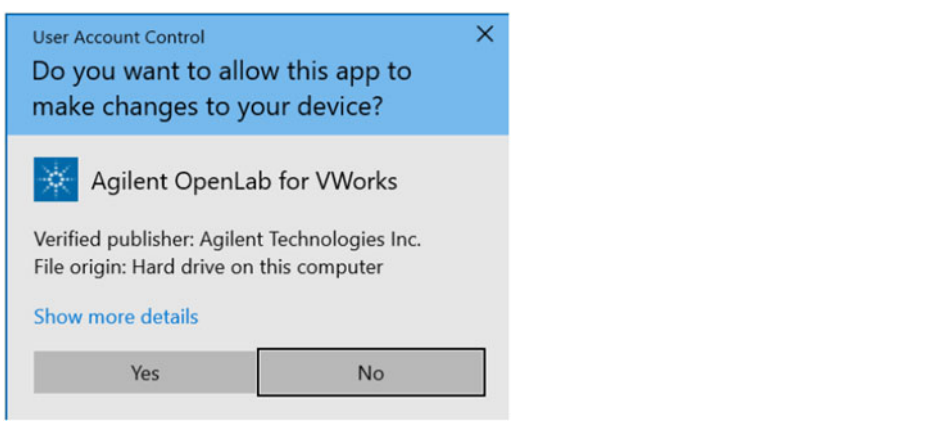

When the Agilent OpenLab for VWorks wizard opens, the License Agreement page is displayed.

5 Accept the terms of the license agreement and click Next.

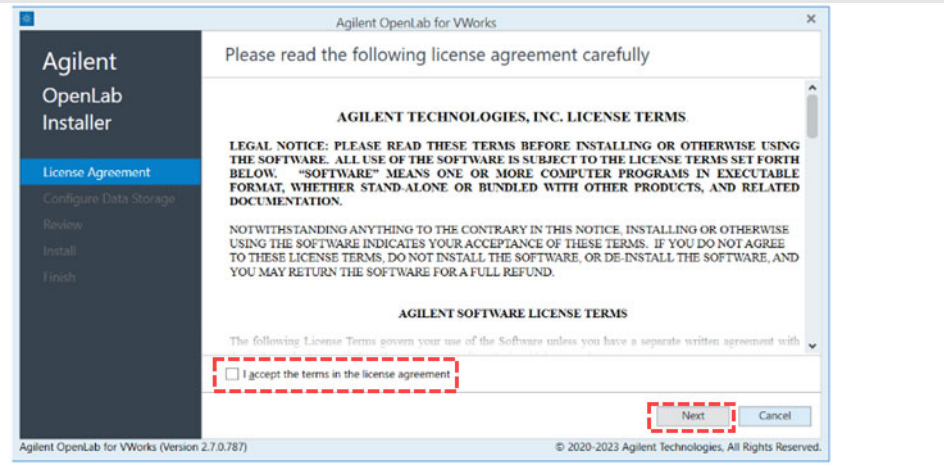

- 6 In the Configure Data Storage page, select your software edition, and then click Next.
	- VWorks Plus
	- VWorks Standard

The installer provides the option to select a different edition than the one currently installed on your computer. For example, if you previously had VWorks Standard and would like to install VWorks Plus, select VWorks Plus from the list.

*Note:* If you are changing the edition of VWorks, ensure you have purchased the correct license.

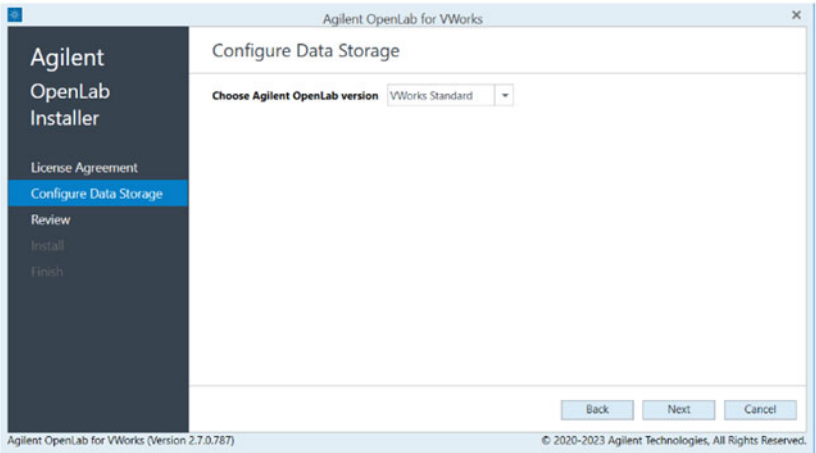

The review page showing the components for the selected edition is displayed.

- 7 Ensure the correct components are displayed. These include:
	- System Preparation Tool VWorks <*edition*>
	- OpenLab Shared Services
	- Agilent OpenLab Upgrade

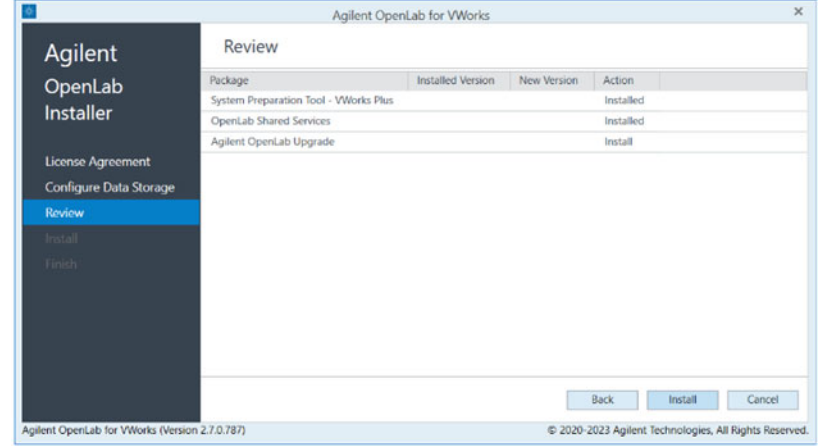

*Note:* The pages of the wizard can vary slightly depending on which edition you are installing. The following examples show the VWorks Plus Upgrade installation.

8 Click Install to start the installation of the listed components in the given order.

A progress bar will appear in green color, indicating the progress of installation of OpenLab software.

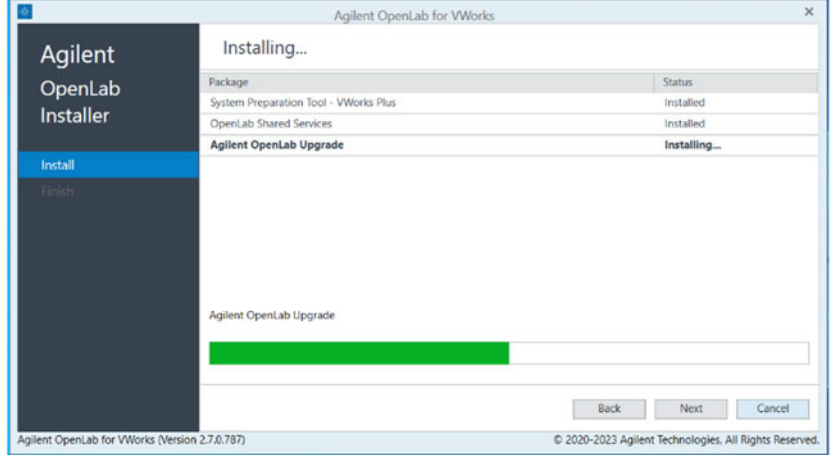

After starting the upgrade, OpenLab server specific UI will be displayed, indicating the progress of various sub-components of the Agilent OpenLab upgrade.

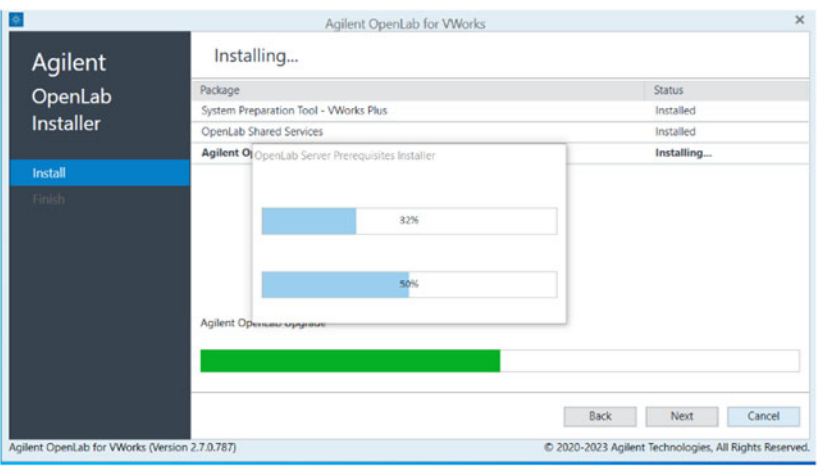

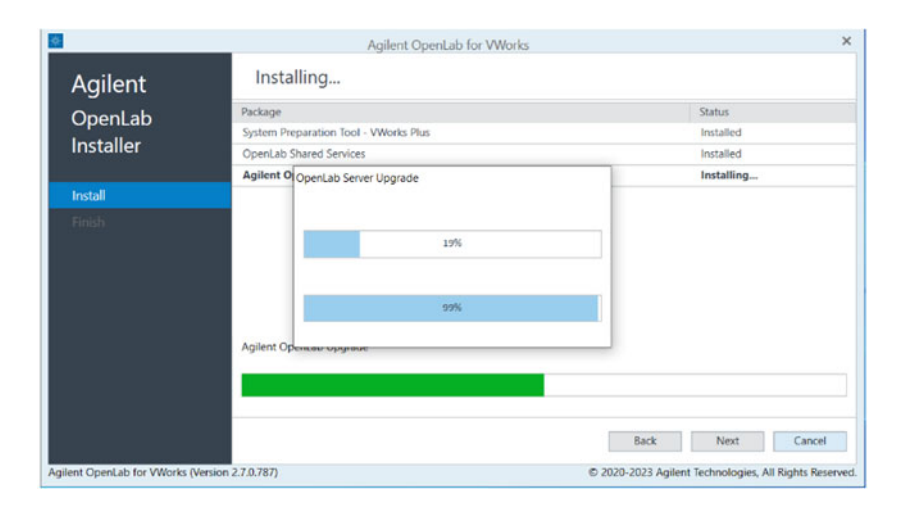

9 When the wizard has completed the first part of the installation, you will be asked to restart your computer. Select the Restart the computer now check box and click Finish.

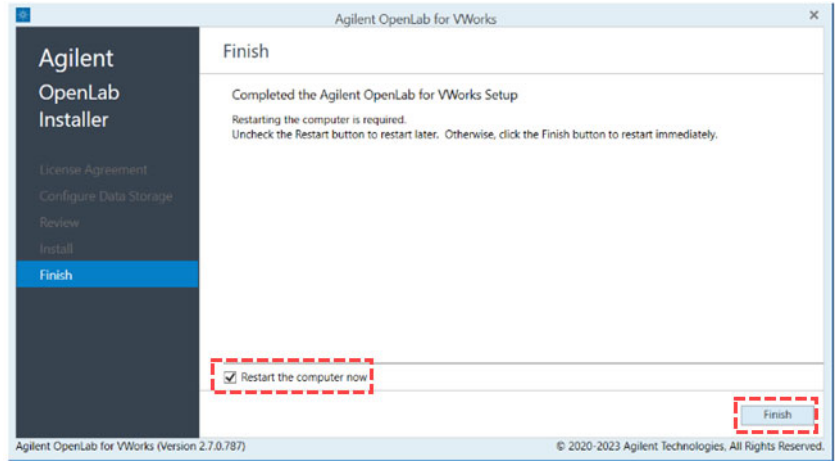

*Note:* If you do not select to restart the computer now, the installation wizard will resume the next time the computer is restarted.

After the system is restarted, OpenLab upgrade will continue automatically.

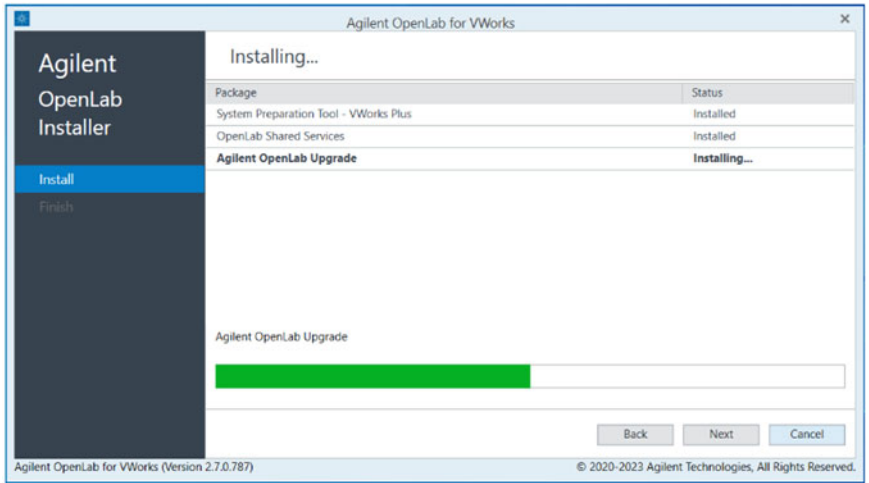

OpenLab server specific UI will be displayed, indicating the progress of various subcomponents of Agilent OpenLab Upgrade.

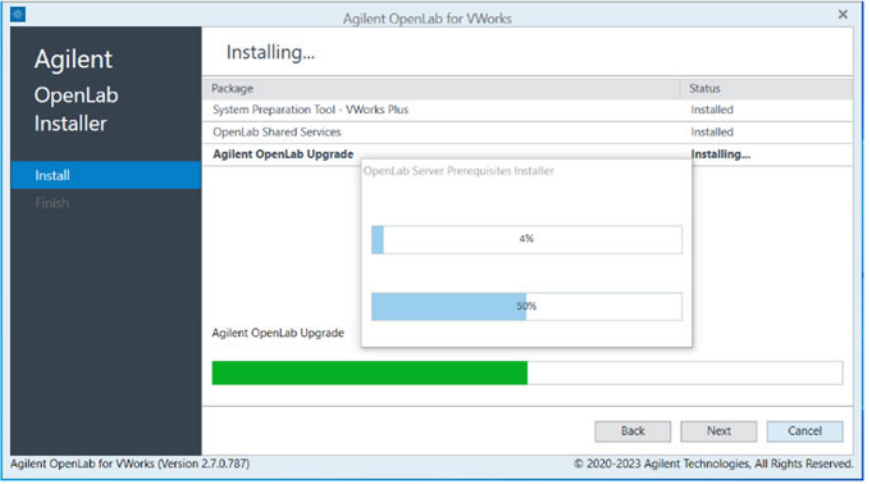

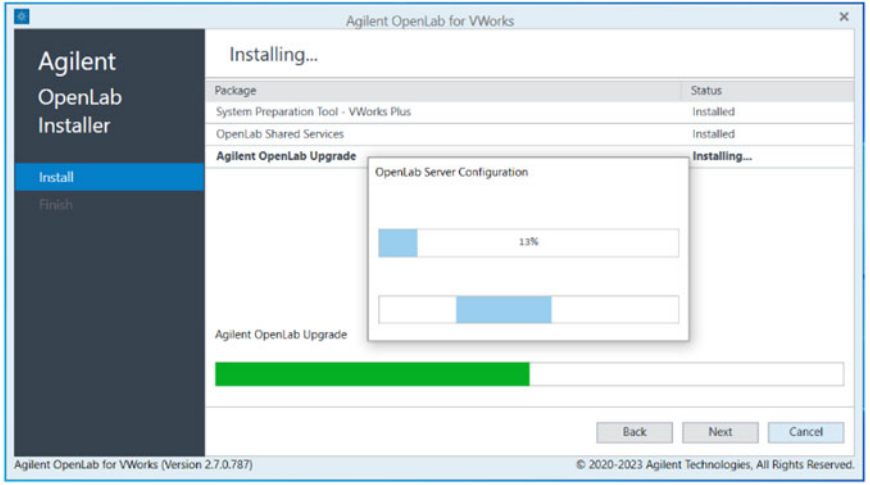

10 When the Finish page displays, click Finish to close the wizard.

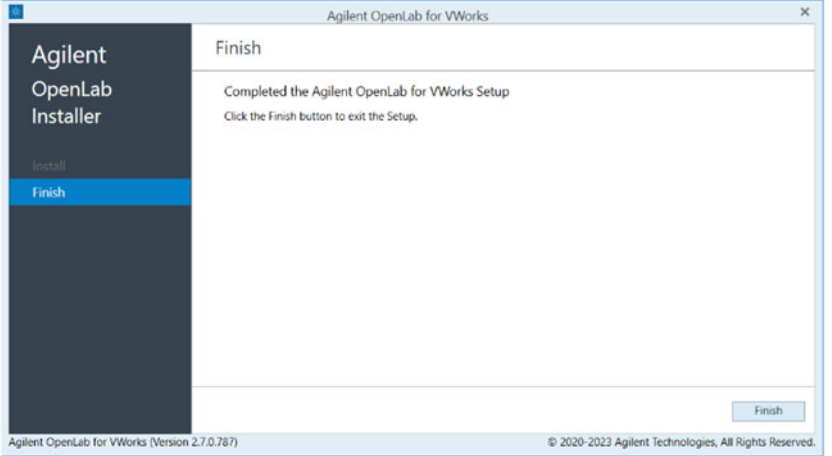

# <span id="page-17-1"></span>Uninstalling OpenLab for VWorks

## About uninstallation of OpenLab for VWorks

Normally, you should not have to uninstall OpenLab for VWorks if you are upgrading to OpenLab for VWorks v2.7.

If you do need to uninstall OpenLab for VWorks, use the following procedure.

### *To uninstall OpenLab for VWorks:*

- 1 In Microsoft Windows, go to Settings > Apps & features.
- 2 Uninstall Agilent OpenLab Server 2.x.

*Note:* This step uninstalls the remaining Agilent OpenLab components.

- **3** Uninstall the Software Verification Tool.
- 4 Restart the computer.

*Note:* If you have issues uninstalling OpenLab for VWorks, contact Customer Support at <https://www.agilent.com/en-us/contact-us/page>.

## <span id="page-17-0"></span>Checking the OpenLab software installation

## About checking the OpenLab software installation

Use the following procedure to check the installation or upgrade of the OpenLab for VWorks software.

## Checking the OpenLab for VWorks software installation

#### *To check the software installation:*

- 1 Verify the correct version of OpenLab was installed:
	- a In Windows, go to **Settings < Apps.**
	- **b** Locate OpenLab Server.
	- c Click OpenLab Server and check the version. It should be 2.7.0.787.

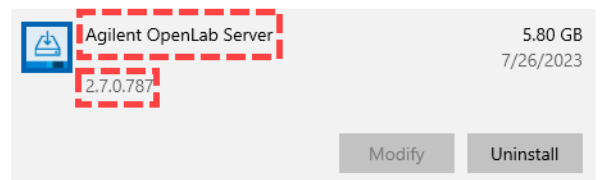

- 2 From the Windows Start ( $\blacksquare$ ) menu, go to All Apps > Agilent Technologies, and click Control Panel.
- **3** In the Login window, enter your Login (user name) and password.
	- Login *admin*
	- Password *openlab*

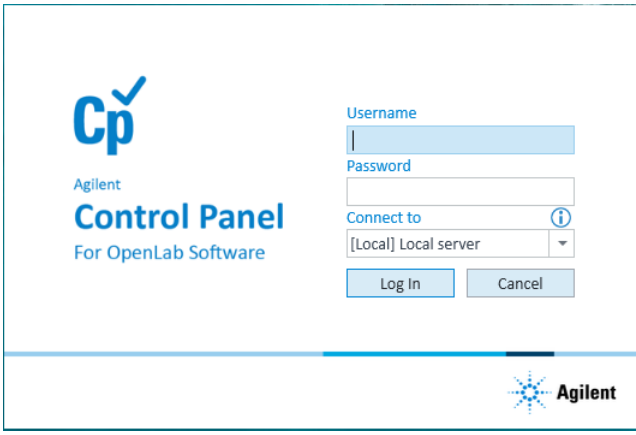

Later, after installing the software license, the system administrator should configure user accounts in OpenLab Control Panel and change the password for this login. For instructions, see the *VWorks Plus Configuration and Administration Guide* or *VWorks Standard Configuration and Administration Guide*.

If you are doing an OpenLab upgrade and are keeping the same VWorks edition, you do not need to reconfigure the user accounts as OpenLab retains the users' account information.

4 Verify that the Control Panel window opens:

*Note:* If Control Panel is not available or does not start, contact Agilent Technical Support.

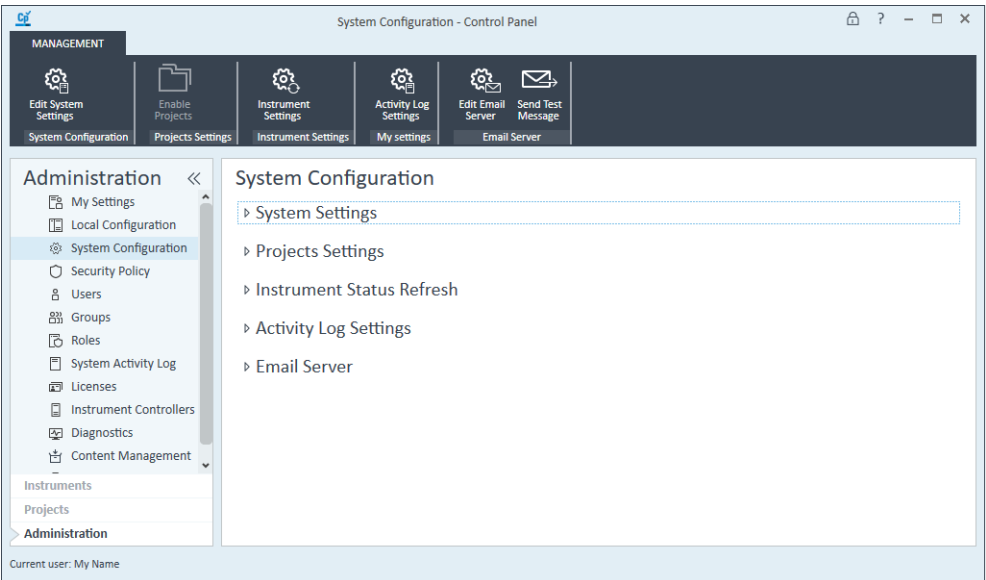

- 5 If you plan to change the authentication provider to Windows Domain instead of the Internal (default) one in Control Panel:
	- a In the Control Panel System Configuration page, click Edit System Settings. The Edit System Settings dialog box opens.
	- **b** Select the authentication provider Windows Domain from the list, and follow the instructions to confirm your settings. When complete, the Control Panel will restart.

*Note:* If you plan to use the Internal authentication provider, no changes are required to this setting.

**6** Close the Control Panel.

## <span id="page-19-0"></span>Installing Agilent VWorks 14.3 software

## About the VWorks 14.3 installation wizard

**IMPORTANT** Ensure that Agilent OpenLab for VWorks has already been installed. Otherwise, the **IMPORTANT** VWorks 14.3 installer will exit before completion.

> To install the required OpenLab for VWorks components, see ["Installing Agilent](#page-5-0)  [OpenLab for VWorks" on page 6.](#page-5-0)

The VWorks 14.3 installation wizard installs:

- Agilent Bravo IQOQ Test Utilities 2.0.0.13
	- Agilent support providers may use these utilities to perform qualification on the corresponding Bravo device.
- Agilent VWorks software
- VWorks Knowledge Base and PDFs of user guides

The VWorks installer automatically does the following:

- Publishes VWorks user roles and groups in the OpenLab Control Panel.
- Enables projects in OpenLab Control Panel and creates the VWorks Project and standard folder structure.
- Creates and configures the default instrument, and creates a VWorks shortcut

for the default project and instrument.

- Publishes all standard labware entires, labware classes, and liquid classes.
- Updates the Windows Start  $($   $\blacksquare$ ) menu under Agilent Technologies to include VWorks, VWorks Knowledge Base, and VWorks quick reference guides.

### Running the VWorks 14.3 installer

п

#### *To install Bravo IQOQ Test Utilities and VWorks software:*

1 If you have not already done so, copy VWorks\_14.3.*xxxx*.exe to your desktop or the C:\Temp\ folder.

To launch the installer, double-click VWorks\_14.3.*xxxx*.exe, where *xxxx* is the build number.

*Note:* The following figures show examples of the installation wizard and may not reflect the final build number of the released software.

*Note:* If you have an antivirus software on your computer, it may block or quarantine this installer. If that occurs, either disable the antivirus or restore the file from the antivirus' quarantine to continue with the installation.

- 2 Click Yes to allow the installer to make changes to your device.
- 3 In the Welcome to Agilent VWorks page, click Next to continue with the installation.

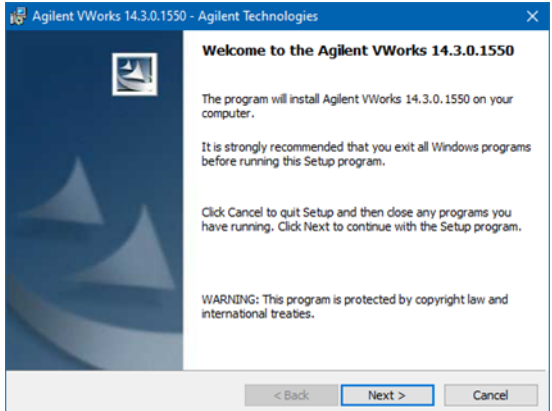

4 In the Destination Folder page, click Next.

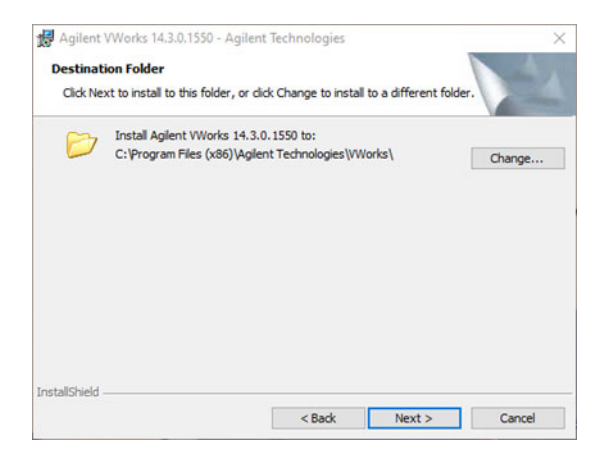

5 In the Ready to Install the Program page, click Install.

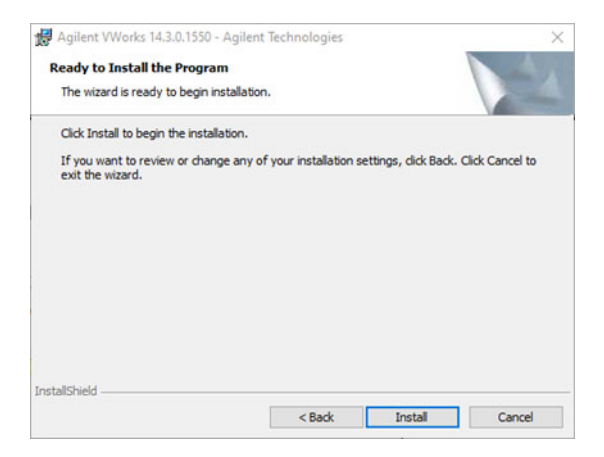

6 If Bravo IQOQ Test Utilities are not yet installed, the Welcome page for Bravo IQOQ Test Utilities appears.

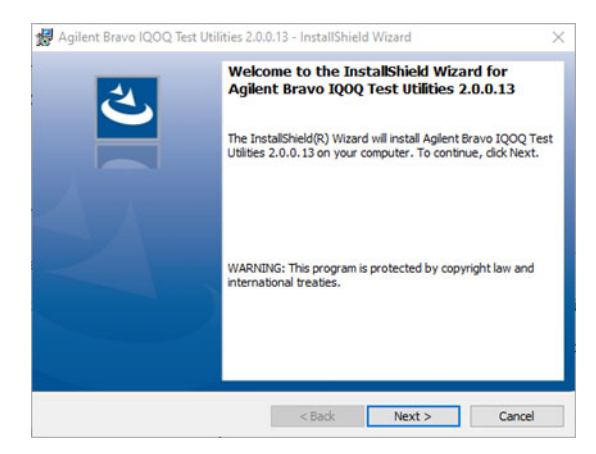

If you do not see this page, go to [step 7.](#page-23-0)

If this Bravo IQOQ Test Utilities page appears, click Next, and then do the following:

a In the Ready to Install the Program page, click Install.

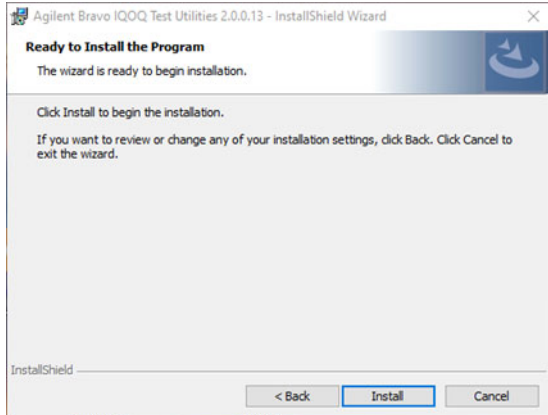

- **b** When the **VWorks Login** page opens, log in using OpenLab administrator credentials. By default, the credentials are:
	- Login *admin*
	- Password *openlab*

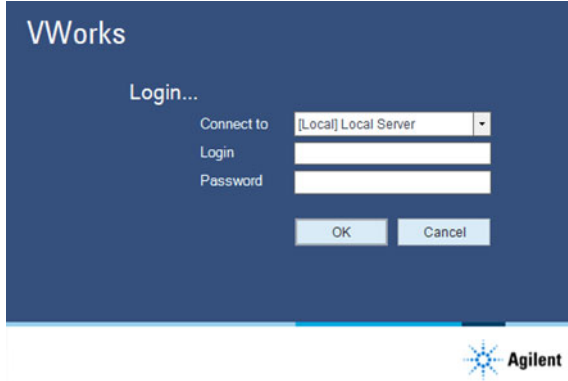

- c If the Existing Labware Detected message appears, follow the instructions to do one of the following:
	- To overwrite the existing labware values with the new ones, click Yes.
	- Click No or No to all if you want to retain the existing values, for example, if you have modified the values for your system.
- d Click Finish to complete the Agilent Bravo IQOQ Test Utilities portion of the installation.

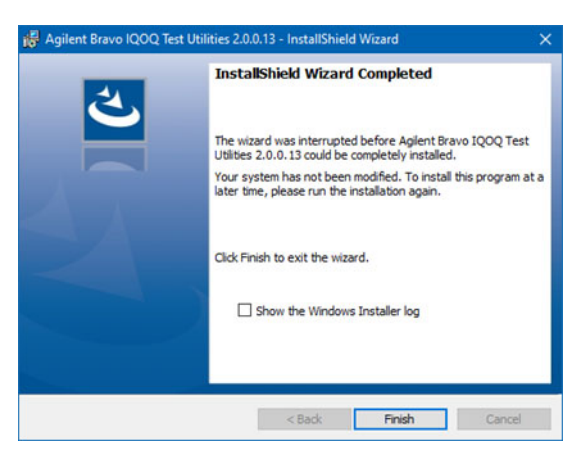

- <span id="page-23-0"></span>7 When the **VWorks Login** page opens, log in using OpenLab administrator credentials. By default, the credentials are:
	- Login *admin*
	- Password *openlab*

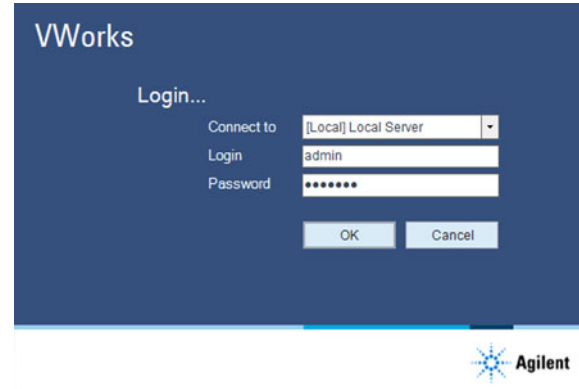

- 8 If the Existing Labware Detected message appears, follow the instructions to do one of the following:
	- To overwrite the existing labware values with the new ones, click Yes.
	- Click No or No to all if you want to retain the existing values, for example, if you have modified the values for your system.

The wizard continues installing VWorks.

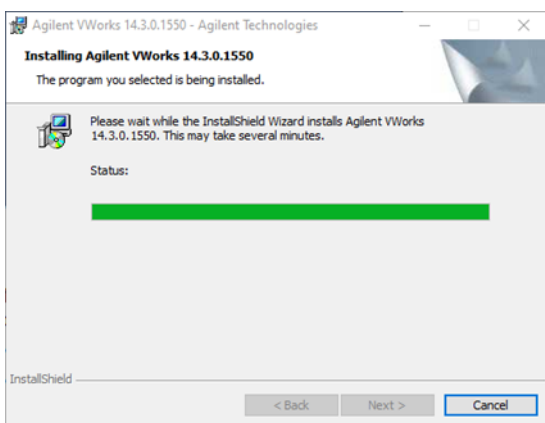

9 In the **Completed** page, click Finish.

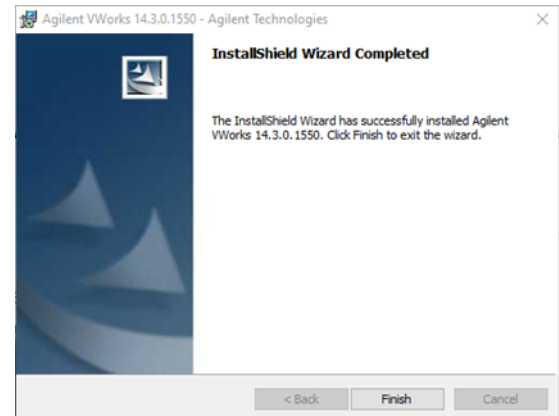

### Checking the VWorks installation

#### *To check the VWorks installation:*

- 1 From the Windows Start ( $\blacksquare$ ) menu, go to All Apps > Agilent Technologies, and check for the following items:
	- VWorks
	- VWorks Knowledge Base
	- VWorks Plus Quick Reference
	- VWorks Standard Quick Reference
- 2 Right-click the VWorks shortcut on the Windows desktop, and then click

#### **Run as administrator** in the shortcut menu.

*Note:* You use the Run as administrator command only the first time you start the software after installation. If you do not do this, an error message may appear stating that one or more components are not registered properly. If this error message appears, repeat this step.

IMPORTANT After successful installation of VWorks and after launching the VWorks application as Run as administrator, *i.e.* with Windows administrator privileges, you must close the application before performing any tasks in VWorks. You can then re-launch VWorks (not as Windows administrator) and begin using the application.

- 3 In the Login window, enter your Login (user name) and password. By default, the credentials are:
	- Login *admin*
	- Password *openlab*

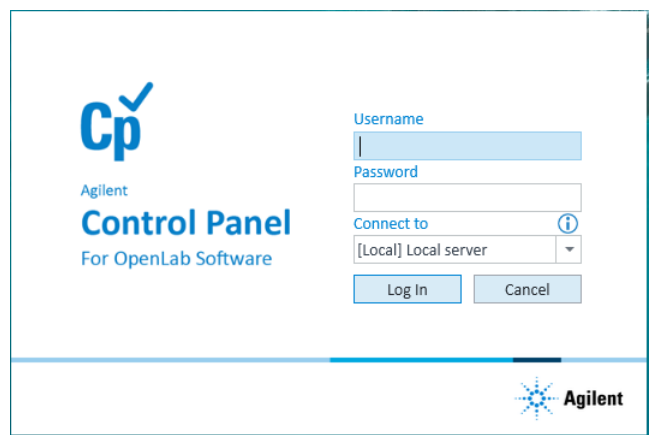

4 Ensure that the VWorks window opens without any errors.

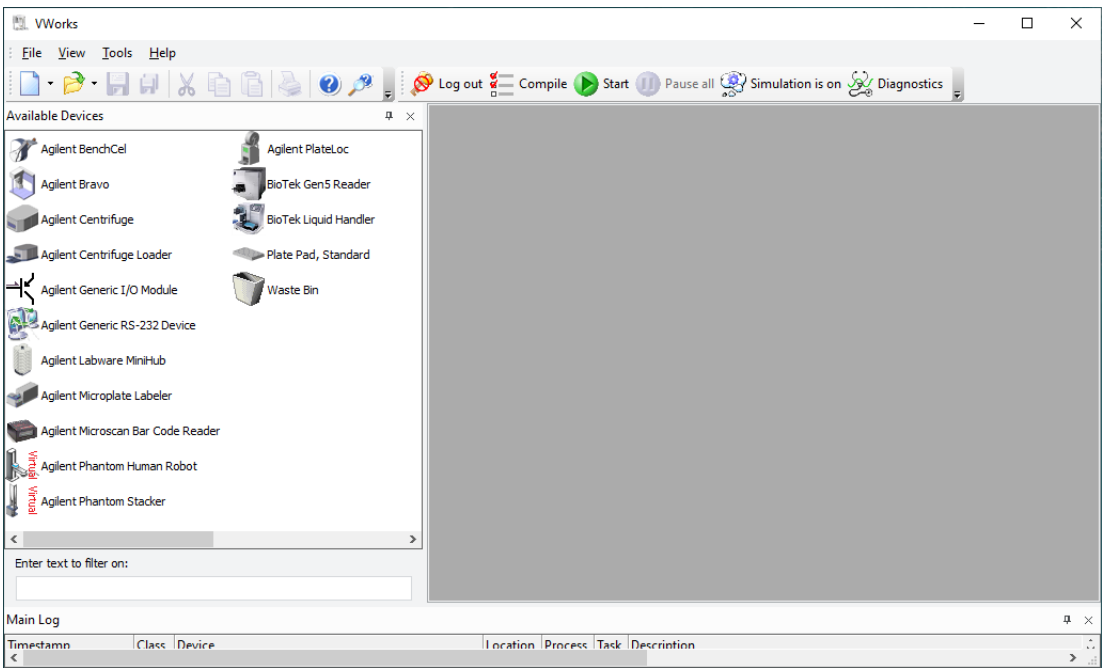

- 5 Ensure that the VWorks menu bar, standard toolbar, and control toolbar are visible. If necessary, right-click the window, and select these view options from the shortcut menu.
- **6** Close the VWorks software.

## <span id="page-26-0"></span>Verifying the software installation

The Agilent Software Verification Tool can be used to verify a successful installation of a new version or patch. This test is typically performed at installation and can be performed at any time to verify the file level integrity of the software installed. Test reports can be printed or saved to files.

The Agilent Software Verification Tool has a reference file that provides an index of the files required for a proper installation. The tool checks the reference list against the files installed, their locations and revisions, including operating system files with specific dependencies.

## **IMPORTANT**

The Software Verification Tool does not replace the Installation Qualification (IQ) service. To qualify the accuracy of Bravo liquid handling, the customer can order Bravo qualification services from Agilent. The Bravo IQOQ service requires a reagent kit in addition to the software and is performed by an authorized Agilent service provider.

#### *To verify the Agilent software installation:*

- 1 On the Windows desktop, click All Apps > Agilent Technologies > Software Verification Tool.
- 2 In the Agilent Software Verification Tool window, select the check boxes of all the software components to be qualified. The software components that you select depend on the VWorks version installed:
	- *VWorks Plus*. Select check boxes of all software components, except the EZChrom Data Converter, as the following figure shows, and then click Qualify.

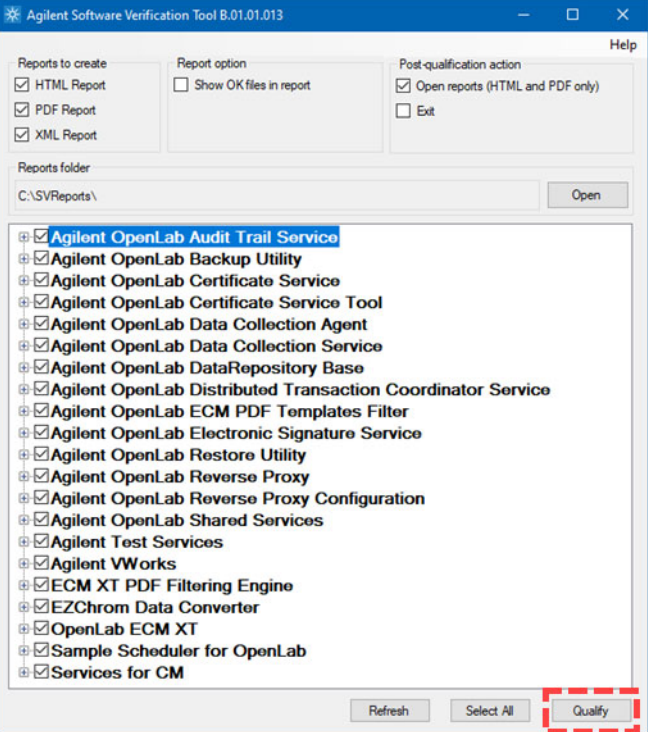

• *VWorks Standard*. Select the check boxes of all the components, as the following figure shows, and then click **Qualify**.

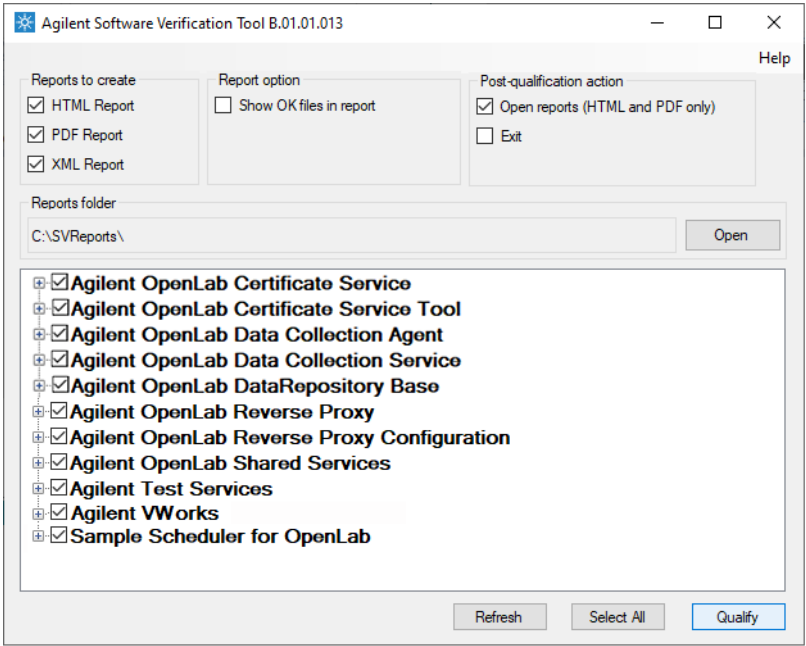

**3** Wait for the tool to complete the processing.

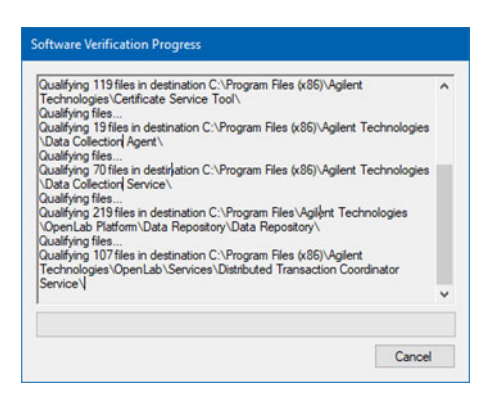

After the processing is completed, a PDF report displays for each software component.

- 4 Ensure that each report displays a PASS under the Summary section. If any test results in a FAIL, re-install the software, and rerun the test.
- 5 Save the PDF reports for inclusion in the customer installation report.

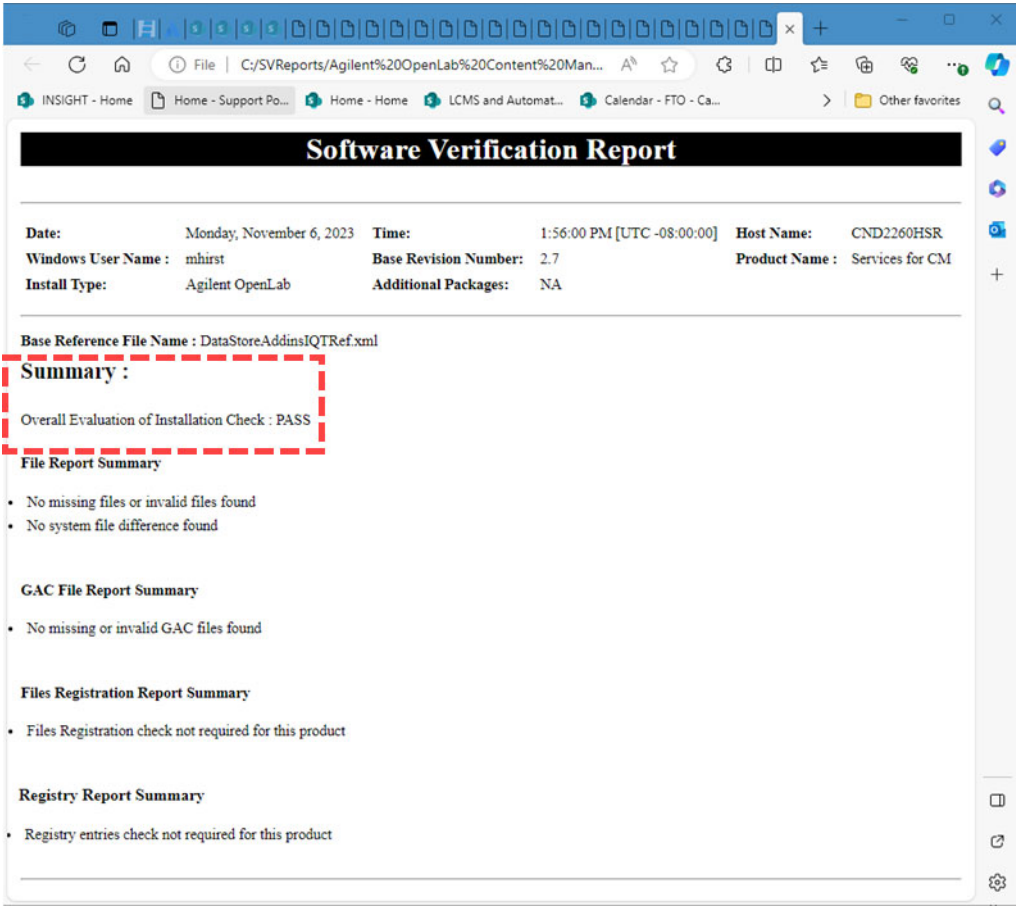

# <span id="page-29-0"></span>Upgrading VWorks Standard or VWorks Plus to version 14.3

### Before you start

Ensure you back up all of your data before uninstalling the previous version of VWorks and before upgrading to OpenLab for VWorks 2.7.

*Note:* A user must have Windows administrator rights to access the backup utilities.

#### Backing up VWorks Standard

Use the Shared Services Maintenance utility that is automatically installed with VWorks Standard Edition.

Create a backup of the Inventory database (MySQL) by exporting it from the VWorks software.

For details on how to create backup copies of the Shared Services data and the VWorks data, see the Data Backup topic in the Maintenance chapter of the *VWorks Standard Configuration and Administration Guide*.

#### Backing up VWorks Plus

Use the Backup Utility that is installed with VWorks Plus to back up your data. For details on how to create backup copies of your data, see the **Backup and Restore** topic in the Maintenance chapter of the VWorks Plus Configuration and Administration Guide.

*Note:* The E-Signatures and Experiments ID databases (PostgreSQL) are automatically backed up by the Backup Utility.

Create a backup of the Inventory database by exporting it from the VWorks software.

### About upgrading VWorks Standard and VWorks Plus

VWorks 14.3 requires OpenLab ECM XT version 2.7.0.787. If OpenLab ECM XT version 2.5 or 2.6 is already installed on the computer, you can use the upgrade feature of the OpenLab installer to upgrade to version 2.7. See ["Upgrading VWorks Standard or](#page-29-0)  [VWorks Plus to version 14.3" on page 30](#page-29-0).

If you are upgrading from an earlier version of VWorks, follow the instructions in ["Uninstalling VWorks Plus or VWorks Standard 14.0 or later" on page 32](#page-31-0) followed by ["Installing Agilent VWorks 14.3 software" on page 20](#page-19-0).

## Upgrading VWorks 14.x to VWorks 14.3 software

Use the following workflow to upgrade the following:

- VWorks Plus 14.0 or later to VWorks Plus 14.3
- VWorks Plus 14.0 or later to VWorks Standard 14.3
- VWorks Standard 14.0 or later to VWorks Standard 14.3
- VWorks Standard 14.0 or later to VWorks Plus 14.3

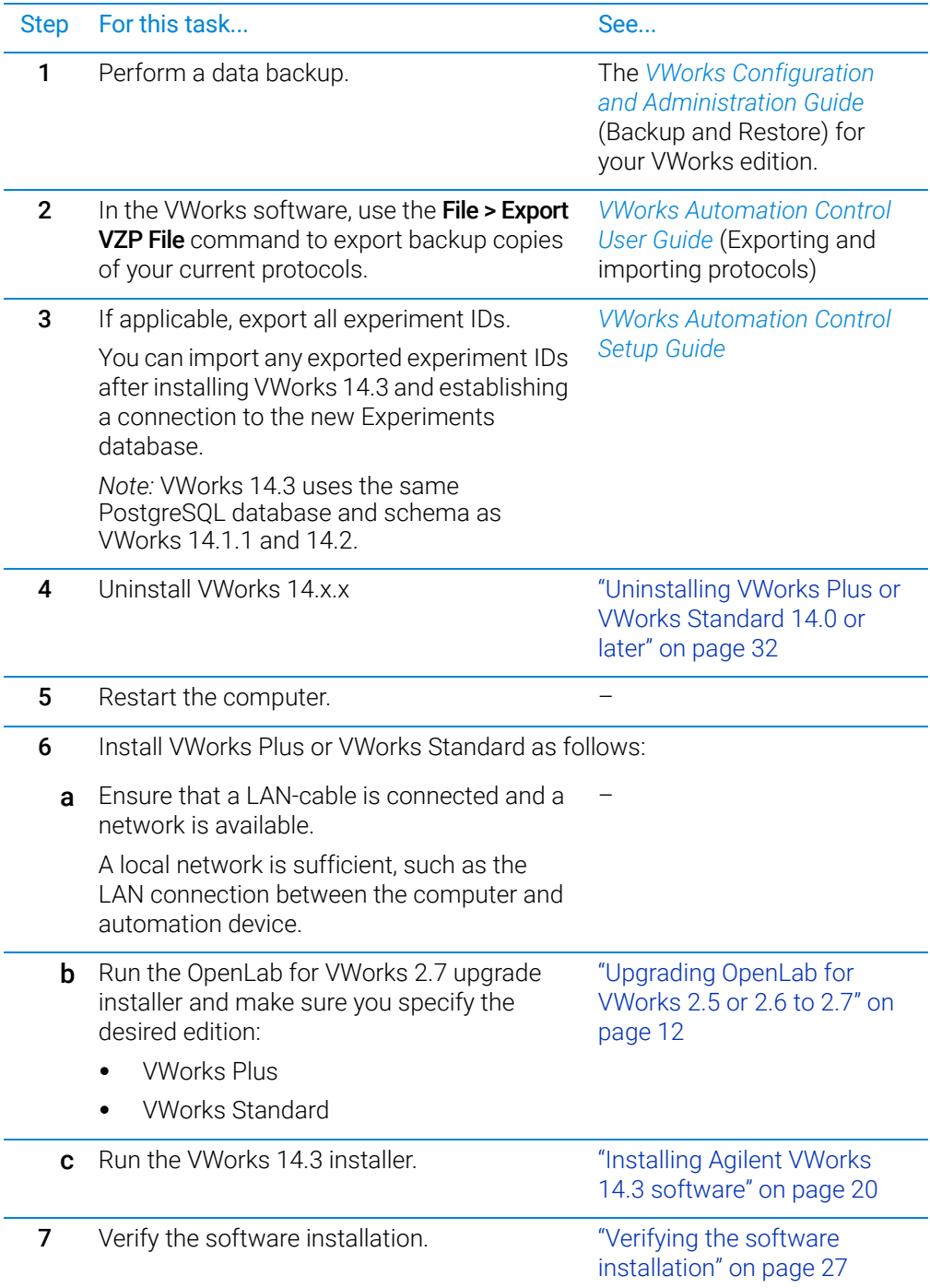

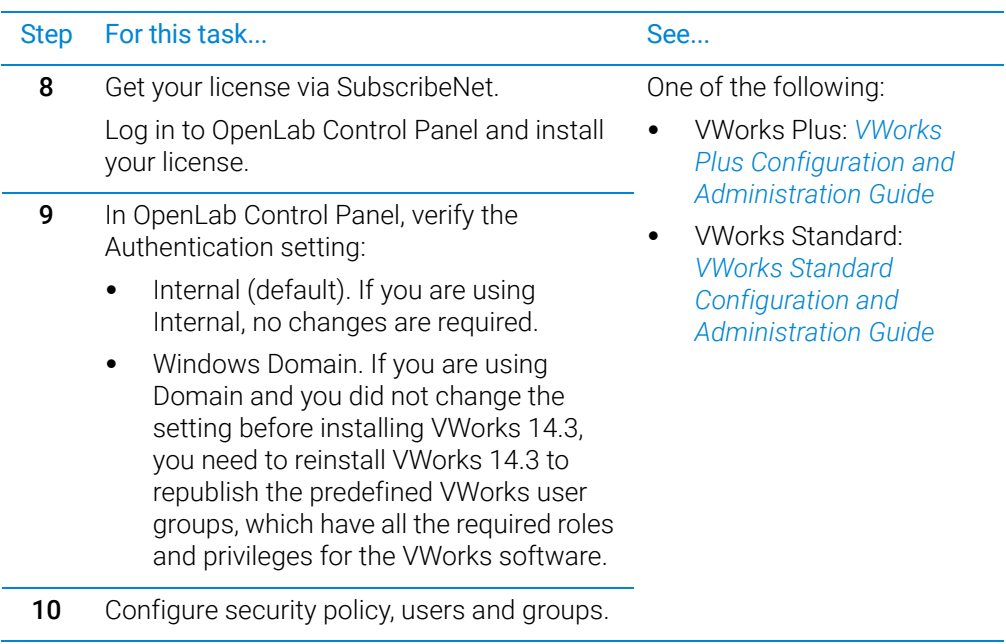

## <span id="page-31-0"></span>Uninstalling VWorks Plus or VWorks Standard 14.0 or later

## About this topic

Use the following procedure to uninstall VWorks Plus or VWorks Standard edition.

## Procedure

### *To uninstall VWorks Plus or Standard 14.0 or later:*

- 1 In Microsoft Windows, go to Settings > Apps > Apps & features.
- 2 In the Apps & features list, uninstall each of the following.

*Note:* To uninstall an item, select the item, and then click Uninstall.

- a Agilent Bravo IQOQ Test Utilities
- b Agilent VWorks 14.0.0.*xxxx* or 14.x.x.*xxxx*, where *xxxx* is the build number When the message appears saying that a reboot will be required to complete the setup, click  $O\check{K}$ .
- *Note:* Do not uninstall Microsoft .NET framework.
- c If applicable, AssayMAP Protein Sample Prep Workbench.
- **3** Restart the computer.

*Note:* If you plan to install VWorks 13.1.x and you also plan to use the labware inventory database, ensure that you install MySQL 5.7 as well as the VWorks software. Contact Agilent Technical Support if you need assistance.

## <span id="page-32-0"></span>Uninstalling VWorks 13.1.x or earlier

If the computer contains:

- VWorks 13.1.x or earlier versions, follow the instructions in this topic. After uninstalling VWorks 13.1.x, to install VWorks 14.3, follow the instructions in ["Installing Agilent VWorks 14.3 software" on page 20](#page-19-0).
- A previous installation of VWorks Plus or VWorks Standard, see ["Upgrading](#page-29-0)  [VWorks Standard or VWorks Plus to version 14.3" on page 30](#page-29-0) for instructions.

## Before you uninstall

Create backup copies of the following items for safekeeping:

- Copy the C:\VWorks Workspace\ folder.
- Export the full set of Velocity11 registry keys to a file (.reg).

### *To export the Velocity11 registry keys:*

- 1 Open Registry Editor.
- 2 In the Registry Editor window, right-click the following, and then click Export. Computer\HKEY\_LOCAL\_MACHINE\SOFTWARE\WOW6432Node\Velocity11
- 3 In the Export Registry File dialog box, specify a file name and storage location, and click Save.

### About migrating your VWorks files

Even though you must uninstall any previous VWorks versions before installing VWorks 14.0 or later, the files and records created by the previous version remain on the hard drive of the computer and will be accessible by the VWorks Migration Wizard. The VWorks 14.3 Migration Wizard enables you to migrate the VWorks protocols and associated files from VWorks 12.3, 13.0, or 13.1.x.

## Uninstalling VWorks 13.1.x or earlier versions

Uninstall any previous versions of the following:

- Agilent Bravo IQOQ Test Utilities
- Agilent Bravo Metabolomics Workbench, Protein Sample Prep Workbench, and BenchCel Workstations, if applicable
- Agilent Software Verification Tool
- VWorks software

### *To uninstall a previous version:*

- 1 In Windows, go to Settings > Apps & features.
- 2 Select the program, for example, VWorks xx.x.x.xxx, and click Uninstall to uninstall the selected software.
- 3 Click Yes to allow the installer to make changes to your device.

After uninstalling the VWorks software, ensure that the following folder is not present. If necessary, delete it: C:\Program Files (x86)\Agilent Technologies\VWorks\Plugins.

## In This Book

This guide provides instructions on how to install VWorks 14.3 software on a new computer and on a computer running older versions of VWorks software.

[www.agilent.com](http://www.agilent.com)

© Agilent Technologies, Inc. 2023

December 2023

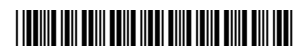

D0025966 Revision B.00

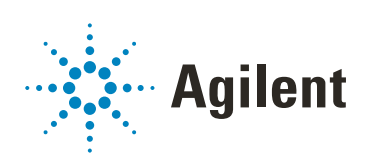